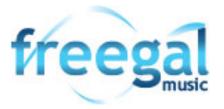

# Want to listen to free music online? Try freegal available now on the LCC Library website

#### Get Started:

- 1. Access freegal from the Logan City Council Libraries website loganlibraries.org
- 2. Click on Discover> eResources> Music> freegal
- 3. Enter your Library Card number and PIN when prompted.
- **4.** Click in the top right hand corner
- 5. Your login information is your library card barcode and PIN

# Searching and browsing

You can run a simple search by typing in the search box
 Or browse through the FEATURED Playlists, Songs, Albums, Videos and Artists on the Home page
 Or TRENDING NEW ARRIVALS GENRES PLAYLISTS ARTISTS MUSIC VIDEOS AUDIOBOOKS

#### **Streaming**

- 1. The streaming limit is 5 hours per day. The time remaining is displayed at the top of your screen.
- 2. To stream a song click on the highlighted title and 2 options appear

Stream Shuffle ¾

3. Click Stream and the play window will pop up.

#### Downloading: (limit 5 downloads per week)

1. The download option is an **\|**  arrow located to the right of the song

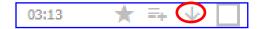

- 2. At the prompt select 'Save As' and choose where you want to download the song. You can Re download the song up to two additional times from the menu button (3 stacked dots) next to your song.
- 3. Playing your track
- a. Once the file has been downloaded, navigate to where you saved it on your device. Double clicking will play the file in the selected media player (Windows Media Player or iTunes) or right click and select Open With to choose a player.

# **Creating Playlists:**

- 1. Click on My Music in the left hand side menu.
- 2. Then select Playlists from the top menu

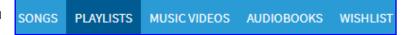

- 3. Click on the 
  and then enter the name and description of your playlist. Then Create New Playlist
- 4. To add music to your playlist choose from the menu (3 stacked dots) then select the playlist.

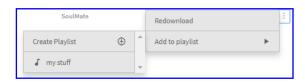

### Using the Mobile App:

- Download freegal from the App store or Google Play.
- 2. Enter your city then click Continue. Enter your Card Number and PIN then Log In.
- 3. Menu options ( Home, Browse, Search and My Music) appear at the bottom of the screen.
- 4. Stream tracks tapping the "Play" button or the 3 stacked dots will have the Download option as well.
- 5. Logout from the Settings menu (3 stacked dots) in the top right hand corner.